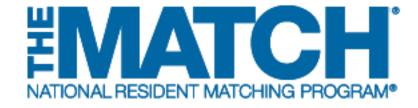

# Navigating the Registration, Ranking, and Results<sup>®</sup> (R3<sup>®</sup>) System

Main Residency Match

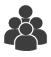

## Users:

- Institutional Officials (IOs)
- Institutional Administrators (IAs)
- Program Directors (PDs)
- Program Coordinators (PCs)

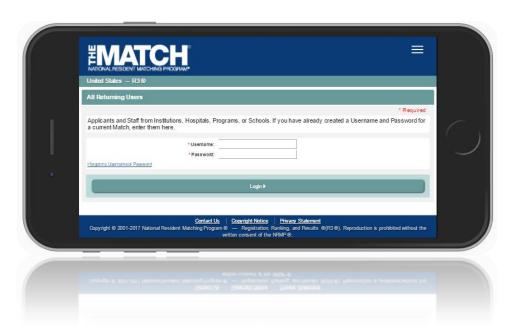

### **Login Screen:**

Note: to view the menu options on a mobile device, click the menu button in the top right corner.

- 1. **Login Fields**: enter username and password to log in once you have created an account.
- 2. **Support**: click to access role-specific guides that provide instruction for completing R3 system tasks.
- 3. **Announcements:** click to read the latest announcements and reminders from NRMP, if any.
- 4. **Register**: applicants click this button to register for their Match.

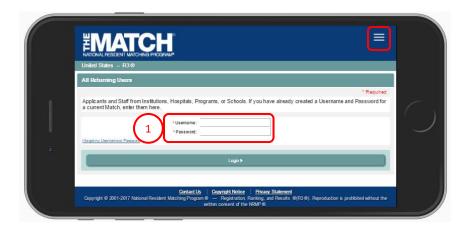

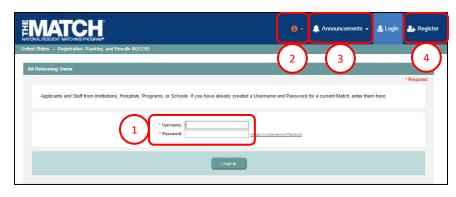

**DESKTOP VIEW** 

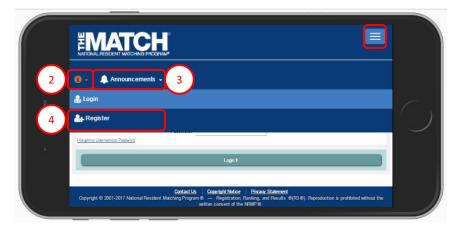

**MOBILE DEVICE VIEW** 

#### **Main Menu Options:**

The buttons on the main navigation bar and sub-menus appear only when they are relevant to the Matching process. For example, the SOAP button appears during Match Week.

Note: to view the same menu options on a mobile device, click the menu button in the top right corner.

- 1. **Home:** click to return to the Match Home Page you are currently managing.
- 2. **Switch**: click to return to your Matches & Roles page to choose another Match to manage, if applicable.
- Options: click to access sub-links: View Agreement, Applicant Match History, Program Directory, Current Match Applicants, Reports, and Add New Program.
- 4. Unfilled List (Post-SOAP): click to view information about programs that did not fill all of their positions at the conclusion of SOAP. This button is available one hour after the conclusion of SOAP and is only available to institutions and programs that did not fill.
- SOAP: click to access two sub-links: The SOAP List of Unfilled Programs (available at 11:00 a.m. Eastern Time on the Monday of Match Week to unfilled programs), and My SOAP Programs. This button is only available during Match Week.
- 6. **Your Name**: click to access your account information. Links available:
  - Profile update your name, degree, job title, address, and contact information
  - Security Info update your username, password, and security questions
  - Logout- log out of the R3 system

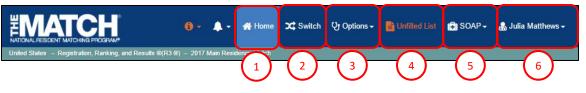

**DESKTOP VIEW** 

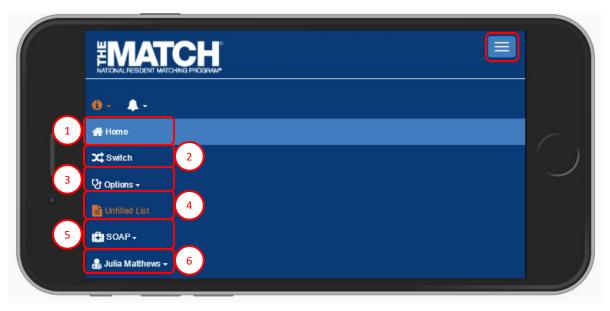

**MOBILE DEVICE VIEW** 

#### **Rank Order List:**

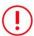

The rank order list option is available only after ranking begins.

Follow the instructions below to view your rank order list once ranking has opened.

To enter a rank order list, you must first select the program.

 After login, click on your Role & Institution Name for the appropriate Match.

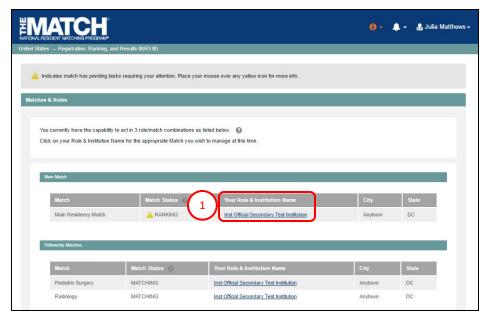

## **DESKTOP VIEW**

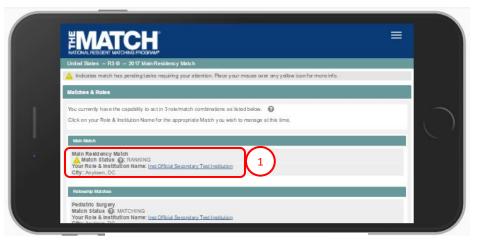

**MOBILE DEVICE VIEW** 

### **Rank Order List, Continued:**

2. The Match Home Page displays. Click the **Program Description** link to select the program.

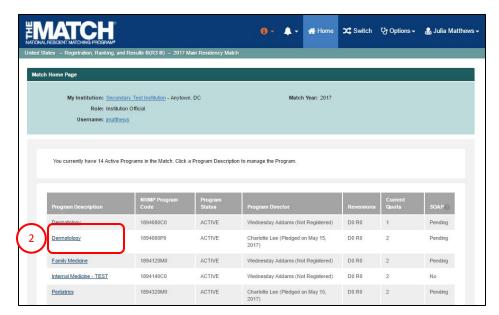

## **DESKTOP VIEW**

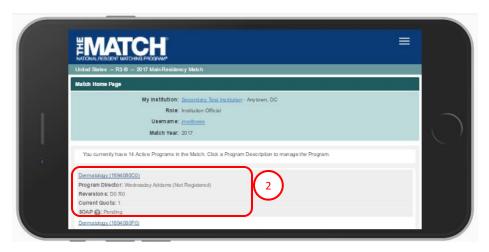

**MOBILE DEVICE VIEW** 

#### **Rank Order List, Continued:**

- 3. The **View Program Details** page displays and the **Rank Order List** tab is the first option available.
  - When using a mobile device, you must scroll to view the Rank Order List tab.

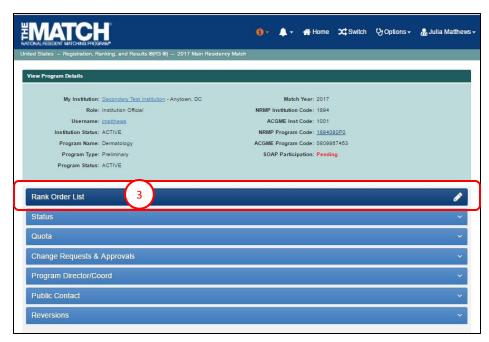

## **DESKTOP VIEW**

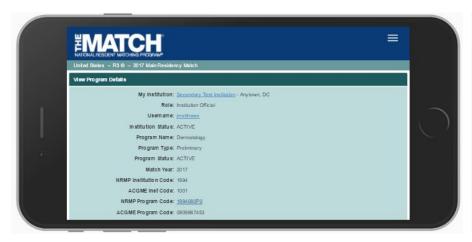

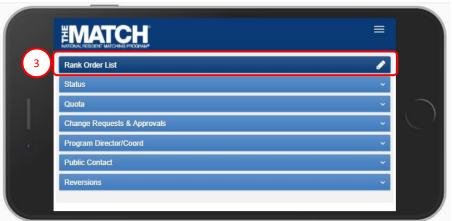

**MOBILE DEVICE VIEW**